## Grade 7 FSA Mathematics

### **Practice Test Guide**

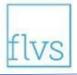

This guide serves as a walkthrough of the **Grade 7 Florida Standards Assessments (FSA) Mathematics** practice test. By reviewing the steps listed below, you will have a better understanding of the test functionalities, tools, and question types that you will see on the Grade 7 FSA Mathematics assessment. You will log in to the practice test as a guest. Be ready to tell the test administrator on testing day that you have completed the practice test. Best of luck on the assessment!

#### Practice Test Links

The supported web browsers for the practice tests are Firefox 60+, Chrome 75, Safari 11-12, or Edge. Use of an updated browser (i.e., a newer version of the listed browsers) may result in some features of the practice tests not functioning correctly. Browsers not listed here (e.g., Internet Explorer) will not work with the practice tests. Click here to go directly to the computer-based practice test materials website. Please ensure you are using an appropriate web browser.

To check your work once you have completed the practice test, click to view the <u>Grade 7 Mathematics</u> <u>Practice Test Answer Key</u>.

# To Sign in to the Practice Test

- 1. Click the **practice test link** provided above.
- The link will bring you to the FSA Computer-Based Practice Test Materials website where you
  will click the button called **Take the Computer-Based Practice Tests** (pictured below) to
  begin the FSA practice test.

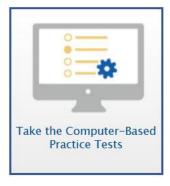

- 3. On the *Please Sign In* screen, you will sign in as a Guest. Leave "Guest User" and "Guest Session" switched to ON. Click **Sign In**.
- 4. You will see a screen named *Your Tests*. From the "Student Grade Level" drop-down menu, select 7. Then click the arrow beside **Start Grade 7 Mathematics Practice Test**.

- 5. On the *Choose Settings* screen, you may turn on Accommodations if you have an approved IEP or 504 Plan (note that Text-to-Speech is not available on the practice test) and change Accessibility Settings such as the print size, background color, and mouse pointer size for your test. After you have chosen your test settings, click **Select**.
- 6. On the *Help Guide and Test Settings* screen, take some time to review the Help Guide. Click **View Help Guide**. This guide contains the tools and features of the testing platform that are necessary to be familiar with on test day. In addition, if you want to review the test settings that you have chosen for this practice test, click **View Test Settings**.
- 7. When you are ready to begin the practice test, click **Begin Test Now.**

#### Overview of Test Tools and Features

Before you begin answering the practice questions, take a moment to familiarize yourself with the available test tools and features. Each tool and its functionality is listed below.

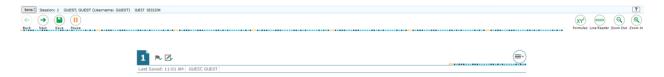

| Icon                     | Description                                                                                                    |
|--------------------------|----------------------------------------------------------------------------------------------------|
| ?                        | Help Guide – offers an overview of all computer-based tools                                                                                                    |
| [ Items ♦                | Item Summary drop-down list – allows you to quickly move to different questions; you may revisit questions you have already seen or move to the next question          |
| Back Next                | <b>Back and Next</b> buttons – allow you to move back and forth between questions                                                                                      |
| Save                     | <b>Save</b> button – allows you to manually save your work. If you do not select this button, the system automatically saves your work every two minutes               |
| Pause                    | <b>Pause</b> button – allows you to pause and exit the test; you will not need to use this button during the test unless instructed to do so by the test administrator |
| XY <sup>2</sup> Formulas | Formulas tool – allows you access to the Grade 7 FSA Mathematics Reference Sheet                                                                                       |
| Line Reader              | Line Reader tool – helps you track line by line as you read a question                                                                                                 |
| Q Q<br>Zoom Out Zoom In  | <b>Zoom</b> buttons – allow you to increase and decrease the size of text                                                                                              |
|                          | Context Menu – gives you access to the Tutorial, the Mark for Review tool, the Notepad, the Highlight Selection tool, and the Strikethrough tool                       |

| i Tutorial            | <b>Tutorial</b> tool – allows you to view a short video that demonstrates how to respond to a particular question type                                                                                                    |
|-----------------------|----------------------------------------------------------------------------------------------------|
| Mark for Review       | Mark for Review – allows you to flag a question that you might want to review at a later time; you may also click Unmark Review Item                                                                                                    |
| <b>☑</b> Notepad      | Notepad – allows you to take notes during the test. There is a notepad for each new question and the writing will be saved for the duration of the test. Your writing in the notepad tool will not be included as part of your response.                                                                       |
| Highlight Selection ▶ | <b>Highlight</b> tool – allows you to highlight text within the question and answer choices. You must first select the text to activate this tool. You may also click <i>Remove Highlight</i> to remove certain portions of highlighting or <i>Reset Highlighting</i> to remove all instances of highlighting. |
| abe Strikethrough     | <b>Strikethrough</b> tool – allows you to cross out answer choices that you have eliminated as possible correct answers. Only available for multiple-choice and multiselect item types.                                                                                                    |
| Calculator            | Calculator tool – available for Session 2 only                                                                                                    |

## Types of Test Questions and Review

Use the steps below to follow along with the practice test. This practice will help you gain familiarity with the types of test questions you will see on the Grade 7 FSA Mathematics. The steps explain each item (or question) type, and then allow you to practice on your own.

Note: if you attempt to move forward in the practice test before answering the question, you will receive a message alerting you that you have not selected an answer for that particular item. During this item review, click Yes each time this message appears.

- 1. First, we will review Questions 1-10 and then you may practice on your own. To begin, Question 1 is a multiple-choice question. This question type requires you to choose the answer you think is correct. Read the question or instructions on the screen and then read the answer choices. Finally, click on the button next to an answer option to select your answer. The button will become filled in.
- 2. Now, click *Next* to move to Question 2, which is a **table match item**. This item type presents options in columns and rows. Options may include words, phrases, sentences, quotations, line/paragraph/passage numbers, or images. Click the box that matches the correct option from a column with a correct option from a row. Typically, there is only one correct option per row or column, but the number of correct answers may vary. To remove a checkmark, click the selected box again.
- 3. Click *Next* to move to Question 3, which is an **equation editor item**. This question type requires you to create a response or an expression using buttons or the keyboard. To begin, you will read the question or instructions on the screen. After you finish reading the question, use the

buttons on the screen to create an answer. You may also use the keys on the keyboard to create an answer. Note that this tool is *not* a calculator. It will not perform calculations for you. It only allows you to enter the response or expression required to answer the question.

Begin by clicking in the answer space, which is the blank box below the instructions and above the equation buttons. Once you click in the answer space, you will see a cursor. Practice entering some numbers into the space now. You can either click the numbers on the screen or use your keyboard. Along with a numerical keypad, here is a description of the icons you may use to assist you with your answer:

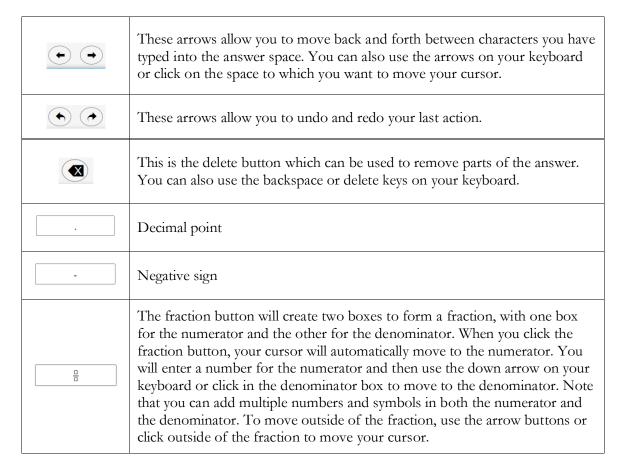

Practice responding to Question 3 now.

- 4. Click *Next* to move to Question 4. You can also click the Item Summary drop-down menu at the top left corner of the screen and select 4. Question 4 is a **graphic response item display (GRID) item.** Different GRID items will require you to respond in different ways. For questions like this, you will see a graphing answer space.
  - a. The Add Point tool allows you to plot points onto the graph. Click the **Add Point** button: Add Point . Then click on the graph where you want to add a point. To move a point after it has been placed, click the small circle arrow button ( ), then click the point and drag it.
  - b. You can use the Connect Line tool (Connect Line ) to connect two or more of the points that you have added to the graph. Do this by first selecting the **Connect Line**

button and then clicking on the first point and dragging the line to the second point. A line will appear between the two points. You can also add a line without first adding points. Select *Connect Line*, click where you want your first point to appear on the graph, and then drag until you have drawn the line you want. To move the line after it has been placed, select the small circle arrow button and then click on a point and drag it to make the line you want. To delete a point or a line, click the *Delete* button ( Delete ) at the top of the graph and then click on the line or point you want to delete. You can also delete one of the points to which the line is connected by clicking on that point. Deleting a point to which a line is connected will delete that line.

- c. When you are finished responding to the question, check to make sure that the answer space does not have any extra objects that do not belong.
- 5. Now, click *Next* to move to Question 5, which is a **table item**. This question type requires you to click in the blank cells in the table and type in your responses. Only numerical values are accepted for table items. If you enter a non-numerical value into the box, you will receive an error message. Practice clicking in the blank cells and typing responses.
- 6. Click *Next* to move to Question 6, which is another **multiple-choice question**. You will be given the chance to come back to this item later.
- 7. Click *Next* to move to Question 7, which is another **GRID** item. For this GRID item, click the grid area to complete the dot plot. To move a dot you have placed on the grid, click above another number.
- 8. Now, click *Next* to move to the next item. Question 8 is a **multiselect item**, which requires you to choose **all** of the answers you think are correct (i.e., there is more than one answer). First, you will read the question or instructions on the screen. After you finish reading the question, read the answer choices. Finally, click on the buttons next to the answer options you want to select. A checkmark will appear in the box. To remove a checkmark, click the selected box again.
  - Sometimes, this question type will tell you a specific number of items to select. Others, such as this question, ask you to select "all" correct options without specifying a number. You will have either five or six options to select from on a multiselect item.
- 9. Click *Next*. Question 9 is another **GRID** item. This GRID item asks you to drag the object (your answer) to the correct place on the number line. To change your answer, drag the object to another place on the number line (your answer space).
- 10. Click *Next* to move to Question 10, which is a **hot text item**. For this item type, you will select statements to answer the question. Click on your answer and it will be highlighted and marked with dotted lines around the outside. To remove your selection, click the selected statement again. The highlighting and dotted lines will be removed, allowing you to choose a new statement as your response.
- 11. Now, you may begin Session 1 of the practice test. Return to Question 1 and read and respond to each question while practicing using the tools available for this session. There are 10 practice items in this session. Remember, if you need assistance

# understanding how to answer a question, you can click the Tutorial button under the context menu: 1

- 12. Now, we move to the next session to finish describing all item types in this assessment. From Question 10, click *Next* to access the review screen. On this screen, you have the option to review any unanswered or flagged items to complete Session 1. If you marked any questions for review, you will see a flag icon ( ▶ ) next to the question number reminding you that you marked that item for review. If you wanted to review your response, you would click on the box with the question number and flag icon in it. You would then be taken back to the question you had marked for review. If you had left any questions unanswered, those questions would also be indicated on this screen with a triangle (▶).
- 13. Click *Next*. A message will appear, asking if you want to leave the session. Click *Yes*. You should now see Question 11 on your screen. We will now complete Session 2 of the practice test. Notice that during Session 2, you will see the **Calculator** tool available to you in the upper-right hand corner of your screen. Look for:
- 14. Now, click *Next* and then *Yes* on the pop-up window to move forward until you reach Question 14. This is an **open response item**. This type of question requires you to type your answer into an answer space with your keyboard. Click in the answer space and practice typing a response.
- 15. Click *Next* to move to Question 15, which is an **edit task with choice item**. For this item type, you will find each answer blank, click the down arrow, and select the best answer from the drop-down list. Repeat this for each blank in the item.
- **16.** Click *Next* until you reach Question 20. This is another **equation editor item**; however, this item contains additional features.

The features on the right side of the numbers buttons panel are for special functions that will allow you to create more complicated equations or expressions. These buttons will vary based on the question. If your keyboard has the equivalent of these buttons, you may use your keyboard to use that function as well. For this question, you will see the following special buttons:

| x       | On the first row is the variable $x$ .                                                                                   |
|---------|----------------------------------------------------------------------------------------------------|
| + - ÷   | On the second row are the add, subtract, multiply, and divide buttons.                                                   |
| < = > > | On the third row are the less than, less than or equal to, equal to, greater than or equal to, and greater than buttons. |
|         | On the last row are the decimal point, negative sign, and fraction buttons.                                              |

On the fourth row are the buttons:

|    | The exponent button will allow you to add an exponent to a previously entered numeral. Once you have entered the base number, select the exponent button. The cursor will move into the higher box for the exponent. Enter the exponent number. Use the right arrow, either on the screen or on your keyboard, to move out of the exponent function. |
|----|----------------------------------------------------------------------------------------------------|
| () | The parentheses button will create a pair of parentheses. The absolute value button will create a pair of bars. Once you select the parentheses or absolute value button, your cursor will automatically move inside the parentheses or bars. Move the cursor outside of the parentheses in order to continue your equation.                         |
| √□ | The square root button will create a box set as the active region under a square root. When you select the <i>nth</i> root button, your cursor will automatically move to the index. You will enter a number for the index and then use the right arrow on your keyboard or click in the radicand box to move to the radicand.                       |
| π  | The pi button creates the pi symbol. Use the right arrow on your keyboard or click in the space to the right of the pi symbol to move the cursor.                                                                                                    |

- 17. Click *Next* to move forward until you reach Question 26, which is a **three-part item**. Part A is an equation editor item, part B is a GRID item, and part C is a multiselect item. **You must answer each part to receive credit.**
- 18. Click *Next* to move to Question 27, which is another **equation editor item**, but for this item the keypad must be opened from within the answer area. To begin, you will read the question or instructions on the screen. After you finish reading the question, you will click the keyboard icon in each answer area. A cursor will appear inside the answer area and the keypad will open in a window at the bottom of the screen. Use the buttons on the keypad to create your answer. To close the keypad, click ②. In order to see if the keypad has additional functions and buttons, you must open the keypad for each answer area. Remember that this tool is not a calculator. It will not perform calculations for you. It only allows you to enter the response or expression required to answer the question. Practice locating the answer areas and entering some numbers or expressions into the space now. You can either click the numbers or functions on the screen or use your keyboard.
- 19. Now, you may begin Session 2 of the practice test. Return to Question 11 and read and respond to each question while practicing using the tools available for this session. Remember, if you need assistance understanding how to answer a question, you can click the Tutorial button under the context menu:

- 20. Now, we will practice how you will submit your test once you have completed Session 2. From Question 27, click *Next* to access the review screen. Remember that the review screen will show you any Session 2 questions that are unanswered or marked for review and allow you to return to those questions by clicking on the question number. Do not select a question number to review your response at this time.
- 21. Click *End Test* at the bottom of the screen. You will see a message that directs you to click Yes to submit your test. Click *Yes*. A message will appear that reads "You have reached the end of the test. Click **Submit Test** to submit your test."
- 22. Click *Submit Test*. A pop-up will appear asking if you are sure you want to submit the test. Click *Yes*.
- 23. You will now see a message that says "Practice Test Completed." If you would like to print this page to show the test administrator that you have completed the practice test, please feel free to do so. Click *Log Out*.

Congratulations! You have completed the Grade 7 FSA Mathematics practice test!